# Sterling Integrator $^{\mathbb{R}}$ **Navigation** Version 5.0 **Sterling Commerce** An IBM Company

© Copyright 2009 Sterling Commerce, Inc. All rights reserved.

Additional copyright information is located on the Sterling Integrator Documentation Library: http://www.sterlingcommerce.com/Documentation/SI50/homepage.htm Sterling Commerce, Inc. 2

# **Contents**

| Introduction to the Sterling Integrator User Interface | 5  |
|--------------------------------------------------------|----|
| Logging In to Sterling Integrator                      | 5  |
| Logging Out of Sterling Integrator                     | 6  |
| Troubleshooting a Failed User Login                    | 6  |
| Editing the Lock Out Parameter                         | 7  |
| Initial Interface Display                              | 8  |
| Sterling Community Manager                             | 9  |
| Advanced File Transfer                                 | 9  |
| Typical Page Layout                                    | 9  |
| Portlet View Pane                                      | 9  |
| Procedure Page                                         | 9  |
| Menus                                                  | 11 |
| Wizard Pages and Navigation Buttons                    | 16 |
| Sterling Integrator Icons                              | 17 |
| Required Fields                                        | 20 |
| Date and Time Formats                                  | 21 |
| Time Formats                                           | 21 |
| Filter and Group Selection Fields                      | 21 |
| Group Selection Fields                                 | 23 |
| Searches                                               | 23 |
| Types of Searches                                      | 24 |
| Basic Search and List Search                           | 24 |
| Advanced Search                                        | 25 |
| Data Flows Search                                      | 27 |
| Communication Session Records Search                   | 28 |
| Correlation Search                                     | 29 |
| Portlet-Specific Searches                              | 31 |
| About Help                                             | 32 |
| Help Links and Tools                                   | 32 |
| Support On Demand                                      | 33 |
| Online Documentation Library                           | 34 |
| Associated External Applications                       | 35 |
| Install and Access Associated External Applications    | 36 |
| Access the GPM with Java Web Start                     | 36 |
| Access the Map Editor                                  | 36 |
| Access the AS2 Edition                                 | 36 |
| Access the MESA Developer Studio                       | 37 |

Index 38

# Introduction to the Sterling Integrator User Interface

The Sterling Integrator user interface (UI) is designed to simplify navigation between the functional areas of the application quick and intuitive. Throughout the user interface, navigation aids such as the **Back** and **Next** buttons, menu organization, and task flow are consistent, enabling you to confidently and quickly complete your activities.

The Sterling Integrator UI enables you to create, configure, and manage your Sterling Integrator operations by steering you towards the activities that you must undertake.

The system provides access to files, business processes, Web templates, services, and product features according to permissions assigned to your user account by the system administrator. Thus, the activities that you can perform and the sections of the UI you have access to depend on the permissions assigned to your user account. In general, however, the UI enables the creation and management of:

- ♦ User accounts and permissions
- **♦** Trading partner profiles
- ♦ B2B packaging and communications definitions
- ◆ Translation maps (using the Map Editor)
- ◆ Process definitions (business process models)
- ♦ Reports
- **♦** Trading partner communities
- ♦ Online forms (Web templates)
- ◆ A federated system of peer Sterling Integrator systems

In addition, the UI enables:

- ♦ Configuring services and adapters
- ♦ Monitoring and configuring system operations
- **♦** Manually starting and stopping processes
- **♦** Customizable display

## Logging In to Sterling Integrator

For you to access the Sterling Integrator UI, the application must be installed and you must log in.

After Sterling Integrator is installed, your system administrator creates your user account, assigning permissions related to using the various system components. Before accessing Sterling Integrator for the first time, contact your system administrator to obtain:

- ◆ The URL, using which you can access the Sterling Integrator interface in your browser window
- ♦ Your User ID
- ♦ Your Password

To log in to Sterling Integrator:

- 1. Using your browser window, navigate to the Login page of the Sterling Integrator with the help of the URL your administrator provides. This displays the Sterling Integrator login page.
- 2. In the **User ID** field, type the user ID provided by your administrator.
- 3. In the **Password** field, type the password provided by your administrator.
- 4. Click Sign In.

If the Login page is displayed again, it indicates that your administrator requires you to create a new password the first time you log in, for security reasons. Enter a new password in the corresponding fields, and click **Sign In** again.

The Admin Console pane is displayed.

**Note:** If your User ID or password or both do not work, contact your system administrator.

### **Logging Out of Sterling Integrator**

To log out of Sterling Integrator, click **Logout** in the top right-hand corner of the page, click **Logout**. This ends your session and displays the Login Page.

**Note:** Close additional windows, if any, in the application, for example, SQL Manager, before you click **Logout**.

# **Troubleshooting a Failed User Login**

If you fail to log in to Sterling Integrator, consider the following factors:

- ◆ Passwords are case-sensitive. Check whether the Caps Lock key is off.
- ♦ Repeatedly entering an invalid User ID and Password can lock you out of the system. The system administrator configures the number of failed login attempts that are allowed.
- ♦ If you are locked out, try the following strategies:
  - Log in using any other computer that has access to Sterling Integrator. Lock outs affect only the computer being used and do not apply to the User ID or Password being attempted.
  - Wait for thirty minutes, which is the duration of the lock out. Then try again using the same computer.
  - Request the system administrator to deactivate the lock. The administrator uses the Lock Manager page in Sterling Integrator to deactivate the lock.

# **Editing the Lock Out Parameter**

The lock out parameter specifies the number of consecutive failed login attempts that are allowed before a user is locked out of the application. By default, the lock out parameter (ConsecFailedAttempts) is set to 0, which tells the login servlet to not lock users, regardless of the number of failures. System administrators can set this lock out number to any numeric value by editing the ui.properties.in file in the <code>install\_dir/properties</code> directory.

**Caution:** Make changes to the ui.properties.in file and not the ui.properties file. If you make changes to the ui.properties file, and restart Sterling Integrator, the changes you made to the ui.properties file are overwritten by the ui.properties.in file.

The ConsecFailedAttempts parameter controls the user lock out behavior for:

- ◆ Sterling Integrator Administration menu
- ◆ FTP Server Adapter
- ◆ SSH/SFTP Server Adapter (for SFTP and SCP protocols)
- ◆ MBI (Mailbox Browser Interface)

To change the lock out parameter:

- 1. Stop Sterling Integrator.
- 2. In the <code>install\_dir/properties</code> directory, locate ui.properties.in.
- 3. In a text editor, open ui.properties.in.
- 4. Locate the **ConsecFailedAttempts= 0** entry.
- 5. Highlight and change 0 to the new number of login attempts.
- 6. Save the ui.properties.in file under the same name in the same location.
- 7. In the *install\_dir/*bin directory run the **setupfiles** script.
- 8. Restart Sterling Integrator. The changes you made in the ui.properties.in file are applied to the ui.properties file and come into effect for all user accounts.

# **Initial Interface Display**

When you log in to Sterling Integrator, the Admin Console pane is displayed. The following figure shows the Admin Console pane.

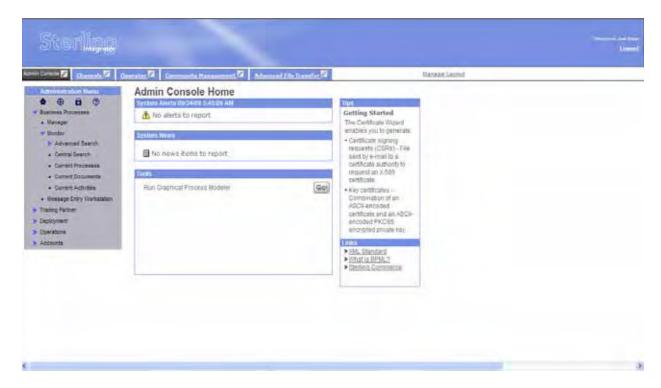

The Admin Console pane is your access point to all the standard Sterling Integrator features. The UI uses a Dashboard design that enables the display of additional optional panes that are available with other Sterling Integrator applications. The Operations option provides access to system administration information, including system troubleshooting, performance tuning, system logs, and license information.

The interface display can be customized in a variety of ways. Therefore, if any of the following are true, the Admin Console pane may not be displayed when you log in, or look different from that shown in the previous figure:

- ♦ You are logged in to a Sterling Integrator edition, such as the AS2 edition. In this case, an edition-specific pane may be displayed.
- ♦ The permissions associated with your user account limit your navigation of the UI to a smaller subset of components. In this case, some of the menu options may not be displayed.
- ♦ The URL that your administrator provided to access the Sterling Integrator UI in your browser window takes you to the traditional (non-Dashboard style) interface.

For purposes of exploring the interface, this documentation assumes that your interface contains all the standard menu options and that the Admin Console pane is your entry point to the system.

### **Sterling Community Manager**

If you are running the Sterling Community Manager<sup>®</sup>, your Dashboard display includes the Channels and Community Management panes in addition to the Admin Console pane. It may also include the Operator pane, depending on your assigned Dashboard theme. If you have a license for the AFT Suite, the Advanced File Transfer pane may also be displayed, depending on your assigned Dashboard theme.

Sterling Community Manager enables on-board businesses to transact with each other in an effective and time-saving manner, thus increasing their productivity. On-Boarding involves gathering configuration and profile information pertaining to the trading partners of various businesses. Sterling Community Manager records configuration information such as the certificates supported, and the IP addresses and port numbers used by businesses to transact with their trading partners. Sterling Community Manager also facilitates the task of on-boarding businesses through a sophisticated method of designing the information that is to be sought, and the responses that are to be provided.

Sterling Community Manager also provides a profile management solution. The profiles of various members are recorded in the Sterling Community Manager database and can be searched for at any time to carry out business, thus enabling the expansion of business networks.

Note: When you install Sterling Integrator, you also get to use the standard edition of Sterling Community Manager. You must obtain the appropriate license to use the enterprise editon of Sterling Community Manager. For more information about Sterling Community Manager, see <a href="http://www.sterlingcommerce.com/Documentation/SCM/HomePage.htm">http://www.sterlingcommerce.com/Documentation/SCM/HomePage.htm</a>

### **Advanced File Transfer**

If you are running Sterling Integrator Advanced File Transfer, your Dashboard display includes the Advanced File Transfer pane in addition to the Admin Console pane.

# **Typical Page Layout**

### **Portlet View Pane**

While the Admin Console is, by default, the Home page of the Sterling Integrator interface, other panes can be tailored for more specific uses through the use of *portlets*, that is, snapshots that are arranged on the pane to work as windows to your system activity.

The portlet view panes, such as the Operator pane (click the tab to view it), provide at-a-glance visibility into your processing operations. You can customize your panes and select a specific portlet display to better suit the way you use Sterling Integrator.

# **Procedure Page**

Procedure pages are the typical pages used in the Admin Console pane, Community Management pane, and Advanced File Transfer pane, as well as the home page pane for the AS2 edition, to enable you to complete

necessary activities, such as configuring services and adapters, creating trading partner profiles, creating reports, and searching for specific information.

Navigate to the procedure pages by making options from the navigation menu.

The following figure shows the standard parts of these interface pages:

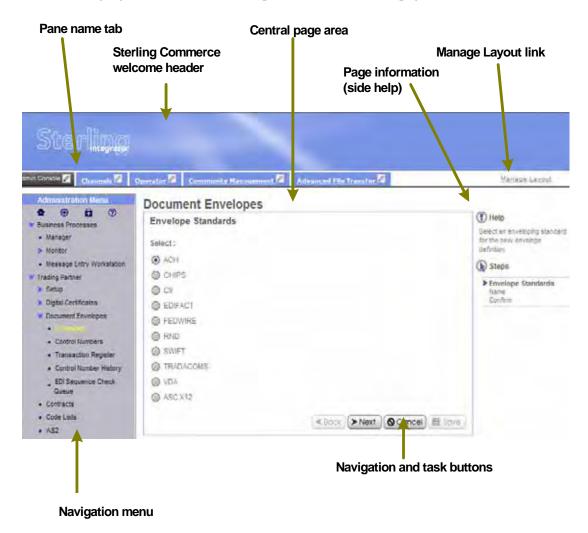

The following table describes the labeled parts:

| Page Component    | Description                                                                                            |
|-------------------|----------------------------------------------------------------------------------------------------|
| Sterling Commerce | This displays:                                                                                         |
| welcome header    | The Sterling Commerce logo                                                                             |
|                   | <ul> <li>A personalized welcome link (click your name to modify your user account settings)</li> </ul> |
|                   | A logout link (click to log out and end your session)                                                  |

| Page Component              | Description                                                                                                    |
|-----------------------------|----------------------------------------------------------------------------------------------------|
| Pane name tabs              | Link to panes in the Dashboard.                                                                                                    |
| Manage layout link          | Links to the Customize pane for customizing Dashboard panes. You can customize the pane and portlet content only if you are running Sterling Community Manager                                                                                                    |
| Navigation Menu             | The appropriate menu, such as Admin Console, Community Management, or Advanced File Transfer is displayed according to the pane your are in. Provides access to process-related activities.                                                                                                    |
|                             | For more information about the menu components, see Menus on page 11.                                                                                                    |
| Central page area           | Displays the page title and the body of the page that are related to the menu selection used to navigate to the page. For example, if you select <b>Business Processes &gt; Manager</b> from the Administration menu, the Business Process Manager page is displayed.                                                     |
|                             | The page may contain subtitles related to the different tasks that you can initiate from the page.                                                                                                    |
| Help link                   | Displays context-sensitive help in a separate window. Explains the procedure corresponding to the page you are on.                                                                                                    |
| Navigation and task buttons | May include <b>Back</b> , <b>Next</b> , <b>Cancel</b> , <b>Return</b> , <b>Save</b> , <b>Validate</b> , and <b>Finish</b> . Enable you to navigate back and forth in the pages that make up a procedure, save changes, complete a task, cancel a procedure, or return to the initial page in a procedure or topical area. |
|                             | <b>Note:</b> Always use the <b>Back</b> and <b>Next</b> buttons in Sterling Integrator instead of your browser's Back and Forward arrow buttons. Using the browser buttons may cause errors in Sterling Integrator.                                                                                                    |
| Page information            | Describes the page and how to use it. May include a list of steps to complete a task. The Community Management pane does not have this help.                                                                                                    |

### **Menus**

The menus in the Sterling Integrator Dashboard interface work in the same manner to provide access to the different components of Sterling Integrator.

The following figure displays a typical menu with the parts labeled:

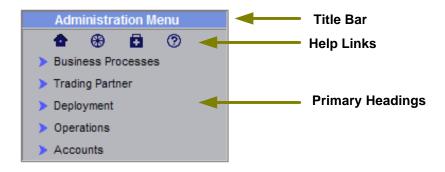

The following table describes the parts of the menus:

| Menu Component   | Description                                                                                                    |
|------------------|----------------------------------------------------------------------------------------------------|
| Title bar        | Identifies the menu.                                                                                                    |
| Help links       | Provide quick navigation:                                                                                                    |
|                  | Home – Displays the home page for the application or functional area you are working in (such as Sterling Integrator, and Sterling Community Manager).                                    |
|                  | Site Map – Displays a site map of the application or functional area you are working in. Items on the site maps are links that can be used to navigate to a specific interface component. |
|                  | Support – Displays information about how to get technical support from Sterling Commerce and contains a link to open a support case.                                                      |
|                  | Help – Opens a separate window to display the Documentation Library, where you can access all Sterling Integrator documents.                                                              |
| Primary headings | Indicate the categories of menu selection you can access by expanding the headings. To expand the menu, click the primary heading. Click again to hide the related menu options.          |

Some primary headings have secondary headings under them, providing access to another tier of menu options. The following diagram shows a primary heading, **Trading Partner** and a secondary heading, **Document Envelopes**. Both these headings can be expanded by clicking the corresponding arrow:

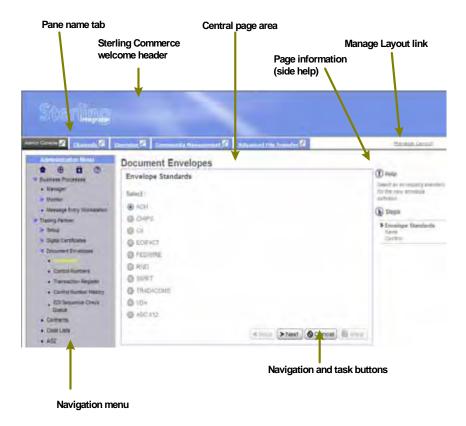

The following table describes the primary heading menu options of the Administration Menu because they relate to specific tasks. Remember that some of the menu options illustrated and described in this document may not be displayed in your interface, depending on the permissions assigned in your user account by the administrator who created it.

It is recommended that you navigate to the Admin Console pane in the interface as you read this section to gain a better understanding.

For information about the specific activities you can perform from a given page, see the page information (Side Help) on the corresponding page in the interface.

| Primary Menu<br>Heading | Description                                                                                                    |
|-------------------------|----------------------------------------------------------------------------------------------------|
| Manager                 | Provides access to pages for business process management activities, including:                                                                                                    |
|                         | <ul> <li>Accessing the Graphical Process Modeler to create business process models</li> </ul>                                                                                                    |
|                         | <ul> <li>Creating, deleting, and searching for business process definitions</li> </ul>                                                                                                    |
|                         | <ul> <li>Checking business processes in and out of Sterling Integrator</li> </ul>                                                                                                    |
|                         | <ul> <li>Starting, stopping, enabling, and disabling processes</li> </ul>                                                                                                    |
|                         | <ul> <li>Monitoring current processes for information such as status, start and stop time, and<br/>errors</li> </ul>                                                                              |
|                         | <ul> <li>Determining what other processes are related to a specific business process</li> </ul>                                                                                                   |
|                         | <ul> <li>Searching for information about service activity within a business process</li> </ul>                                                                                                    |
|                         | <ul> <li>Performing a wide range of advanced searches for business processes, documents,</li> <li>EDIINT transactions, and ebXML message flows</li> </ul>                                         |
| Trading Partner         | Provides access to pages for trading partner management activities, including:                                                                                                    |
|                         | <ul> <li>Creating, modifying, and searching for trading partner profiles</li> </ul>                                                                                                    |
|                         | <ul> <li>Configuring and searching for advanced trading partner information such as transport<br/>records, document exchange information, delivery channels, and packaging information</li> </ul> |
|                         | <ul> <li>Creating, checking in, and searching for digital certificates</li> </ul>                                                                                                    |
|                         | <ul> <li>Creating, configuring, and searching for document envelopes and related information<br/>such as contents of the EDI Sequence Check Queue and the control number history</li> </ul>       |
|                         | <ul> <li>Creating and locating contracts</li> </ul>                                                                                                    |
|                         | <ul> <li>Creating and locating code lists</li> </ul>                                                                                                    |
|                         | <ul> <li>Managing PGP Server, PGP Partner, and PGP Sponsor</li> </ul>                                                                                                    |

| Primary Menu<br>Heading | Description                                                                                                    |
|-------------------------|----------------------------------------------------------------------------------------------------|
| Deployment              | Provides access to pages for services-related activities, including:                                                                                                    |
|                         | <ul> <li>Searching for information about specific services</li> </ul>                                                                                                    |
|                         | <ul> <li>Creating and searching for service configurations</li> </ul>                                                                                                    |
|                         | <ul> <li>Creating and searching for schedules for business processes and services</li> </ul>                                                                                                    |
|                         | <ul> <li>Accessing the Map Editor application and EDI or CII standards</li> </ul>                                                                                                    |
|                         | <ul> <li>Checking in and searching for translation maps, XSL style sheets, XML schemas or<br/>DTDs, WSDLs (Web Services Description Languages), and Collaboration Protocol<br/>Agreements for ebXML</li> </ul> |
|                         | <ul> <li>Checking in, searching for, and exporting Web templates and resources</li> </ul>                                                                                                    |
|                         | <ul> <li>Creating and managing mail boxes</li> </ul>                                                                                                    |
|                         | <ul> <li>Checking in and searching for ebXML Business Process Specification Schemas and<br/>assigning business processes to activities in a schema</li> </ul>                                                  |
|                         | <ul> <li>Importing and exporting system resources</li> </ul>                                                                                                    |
|                         | <ul> <li>Configuring SAP adapters</li> </ul>                                                                                                    |
|                         | <ul> <li>Creating and packaging custom services and adapters</li> </ul>                                                                                                    |
| Operations              | Provides access to pages for systems operations-related activities, including:                                                                                                    |
|                         | <ul> <li>Troubleshooting system problems</li> </ul>                                                                                                    |
|                         | <ul> <li>Creating, scheduling, searching for, and viewing other reports</li> </ul>                                                                                                    |
|                         | Configuring performance tuning                                                                                                    |
|                         | Entering a support case for Sterling Commerce                                                                                                    |
|                         | <ul> <li>Viewing system logs</li> </ul>                                                                                                    |
|                         | <ul> <li>Updating and searching for product licenses</li> </ul>                                                                                                    |
|                         | <ul> <li>Monitoring running threads and messages</li> </ul>                                                                                                    |
|                         | <ul> <li>Configuring and managing archive settings and locked resources</li> </ul>                                                                                                    |
|                         | <ul> <li>Adding and configuring perimeter services</li> </ul>                                                                                                    |
|                         | Adding peers to a Federated System                                                                                                    |
| Accounts                | Provides access to pages for user account-related activities, including:                                                                                                    |
|                         | <ul> <li>Creating and searching for user groups, permissions, accounts, and password policies</li> </ul>                                                                                                    |
|                         | <ul> <li>Creating and searching for user news messages</li> </ul>                                                                                                    |
|                         | <ul> <li>Modifying your user account settings</li> </ul>                                                                                                    |

# **Wizard Pages and Navigation Buttons**

Sterling Integrator uses wizard pages to guide you through the steps involved in your procedures, such as configuring services and adapters, creating trading profiles and user accounts, and so on.

Wizards present fields in sets on a progressive series of interface pages. The fields are used to collect information on configuration, such as a trading profile. Each of the wizard pages, which progress in a logical order, comprises a set of fields and navigation buttons. After you enter the data for the first set of fields in a page, you click a navigation button, such as **Next**, to progress to the next page. This process continues until you complete the steps involved in a given task. For example, when you select **Business Processes** > **Manager** from the Administration menu, the Business Process Manager page is displayed. By clicking **Go!** adjacent to the words "Create Process Definition" you start the related wizard page flow, in this case, the Business Process flow.

The first page in the Business Process wizard requires you to enter the relevant information and therefore presents a set of navigation and task buttons that you must use to navigate within the wizard and eventually save the required data.

All the wizard pages in Sterling Integrator use navigation and task buttons in the same manner, as shown in the following figure:

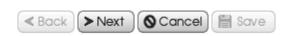

In this example, the **Back** button is inactive because this is the first page of a wizard. The **Save** button is inactive because you have not yet reached a point in the configuration at which you can save the data. Similarly, on the last page of a wizard, the **Next** button is inactive. To complete a configuration, click **Finish.** The system displays **Finish** and not **Save** in the last page of a wizard.

As you progress through the various procedures in the Sterling Integrator wizards, you may find that you have to confirm or change the settings you entered in a previous page. The **Back** and **Next** buttons enable you to navigate freely among the pages in the flow, while saving the data you entered. At any time, you can click **Cancel** to exit the wizard without saving new or modified data.

When you click **Finish** to complete a configuration, Sterling Integrator displays a message indicating that the system is updated with the information, and a **Return** button. Clicking **Return** displays the page from which you initiated the wizard.

The system also displays the **Return** button on pages that enable you to view a list or table of information, such as user account names or trading partner profiles, or detailed information accessed through a link or table. Clicking **Return** always exits the current page and displays the page from which you navigated to the information.

**Note:** When you navigate the Sterling Integrator interface, use the navigation tools in the interface instead of the Web browser's **Back** and **Forward** arrow buttons. Using the **Back** and **Forward** arrow buttons may cause errors.

# **Sterling Integrator Icons**

Sterling Integrator uses a set of icons throughout the interface to help you quickly identify information on pages and to navigate effectively to complete the required tasks. The following table provides a list of these icons and their descriptions:

| lcon       | Description                                                                                                    |  |
|------------|----------------------------------------------------------------------------------------------------|--|
| 8          | Customize pane or customize portlet  Click to display the Customize pane for the appropriate tab or the Customize portlet pane for the portlet.                                                                                                    |  |
| ۵          | Home Displays the Admin Console Home page (from the Administration menu) or the Community Views page (from the Community Management menu)                                                                                                    |  |
| •          | Site Map Displays a site map of the component you are working in (Administration menu or Community Management menu).                                                                                                    |  |
| Ē          | Support Displays information about how to get technical support from Sterling Commerce.                                                                                                    |  |
| <b>@</b>   | Help  Opens a separate window to display the Online Documentation Library, where you can access all Sterling Integrator documentation.                                                                                                    |  |
|            | News Indicates a message posted by an administrator.                                                                                                    |  |
|            | Calendar Provides you with a means to select a day in the context of a schedule.                                                                                                    |  |
|            | Pane On the Customize pane, this represents a pane in the Dashboard.                                                                                                    |  |
| <u> </u>   | Alert Indicates an alert from the system or a system administrator.                                                                                                    |  |
| •          | Page information Provides instructions about the page you are in (also called Side Help).                                                                                                    |  |
| <b>(b)</b> | Related steps Along with Side Help, this indicates the steps related to completing the procedure you are in.                                                                                                    |  |
| <b>②</b>   | <ul> <li>Status indicator</li> <li>For business processes – Indicates that the process is not encountering errors or warnings at this point in the execution, or has not encountered errors during recent execution.</li> <li>For communities – Indicates that the community relationship is established.</li> </ul> |  |

| Icon             | Description                                                                                                    |
|------------------|----------------------------------------------------------------------------------------------------|
| ***              | <ul> <li>Status indicator</li> <li>For business processes – Indicates that the process is in one of the following states:         <ul> <li>Waiting for other activities to complete before continuing execution</li> <li>Encountering errors or warnings during execution</li> <li>Ended and encountered errors or warnings during execution</li> </ul> </li> <li>For communities – Indicates that the community relationship is not established.</li> </ul> |
| ©                | Status indicator in portlets for trading communities, indicating that the community relationship is partly established and data cannot be exchanged.                                                                                                    |
| or ①             | Information Click to open a separate window to display more details about the related item.                                                                                                    |
| <b>≟</b> edit    | Edit  Click to modify the related item in the list or table (such as a user account or trading profile identity).  In some instances, this icon may also be displayed without the word 'edit'.                                                                                                    |
| 🖬 delete         | Delete Click to delete the related item in the list or table.                                                                                                    |
| Псору            | Copy Click to copy the selected item in the table or list, such as a trading partner profile.                                                                                                    |
| ī                | Clear Removes a corresponding selection from a list or table display.                                                                                                    |
|                  | No security Indicates that the item or service is not configured with security settings.                                                                                                    |
| ф                | Add Add a configuration (such as a trading partner community) or value (such as a schedule exclusion value).                                                                                                    |
| 999              | Tree view Displays a hierarchical view in a separate window of the indicated item, such as service types.                                                                                                    |
| Ē                | List view Displays a list view in a separate window of the indicated item, such as service types.                                                                                                    |
| <b>T</b>         | Filter Limits search or selection criteria to the data you enter.                                                                                                    |
| *<br>-<br>-<br>- | Move buttons  Enable you to select items in a side-by-side pair of lists and move them back and forth between lists.  The double arrow moves the entire contents of the list. A single arrow moves only the selected item.  For more information about the Move buttons, see <i>Filter and Group Selection Fields</i> on page 21.                                                                                                    |
| •                | Warning Precedes a system message. If this icon is displayed, contact the administrator.                                                                                                    |

| Icon | Description                                                                |
|------|----------------------------------------------------------------------------|
| ф    | Refresh Click to refresh the data to display the most current information. |

# **Required Fields**

Sterling Integrator requires you to enter data in certain fields before you can progress to the next page in a procedure or to complete a task. These fields are called *required* fields.

In the Admin Console pane, these fields are indicated by colored text for field names.

The following figure shows the required fields in the Admin Console pane:

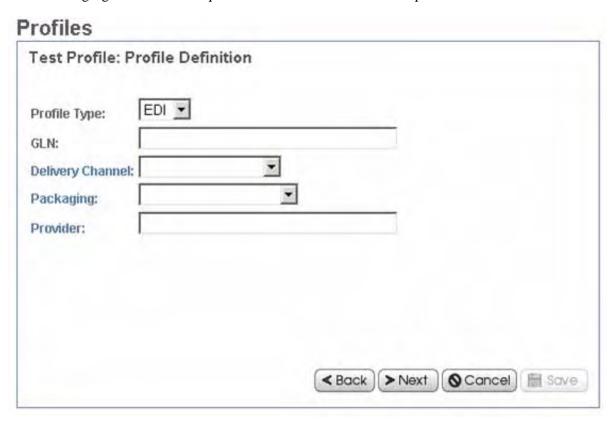

Within the Community Management pane and Advanced File Transfer pane, asterisks (\*) indicate the required fields. The following figure shows the required fields in the Community Management pane:

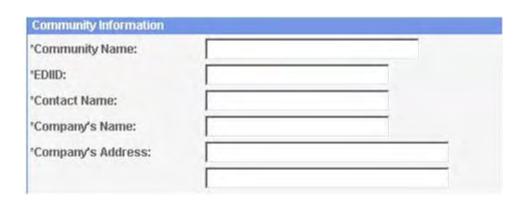

If you attempt to progress to the next page in a procedure without providing information in all the required fields, Sterling Integrator displays a system message indicating the missing information. You cannot progress further until you provide the necessary data.

# **Date and Time Formats**

The Sterling Integrator interface uses a variety of formats for date fields in the interface. Some fields provide an example entry to guide you. The following figure shows one such field:

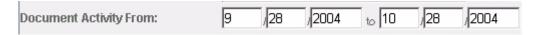

In some pages, the format for the date fields is not provided. If you are not sure, enter the date in the following format:

### MM/DD/YYYY

If the format you have used is incorrect, when you try to progress to the next step in the procedure or attempt to save the information, Sterling Integrator displays a system message with instructions about the required format.

**Note:** Your system administrator may have set up a custom format for Date and Time. If so, they can provide you with the necessary instructions.

### **Time Formats**

Enter time values in the following format:

### HH:MM

In search fields that contain boxes for entering both a calendar date and a time, if you enter a date you must also enter the time and if you enter the time, you must also enter a date.

# **Filter and Group Selection Fields**

Some wizard pages within a procedure use filter fields to ease the process of selecting the appropriate data for a value. Filter fields enable you to limit the options. Often, filter fields are used in conjunction with group selection fields and move buttons, which make it easy for you to select a group of options at one go. The

following figure shows an example of a filter field and group selection fields in the Sterling Integrator interface:

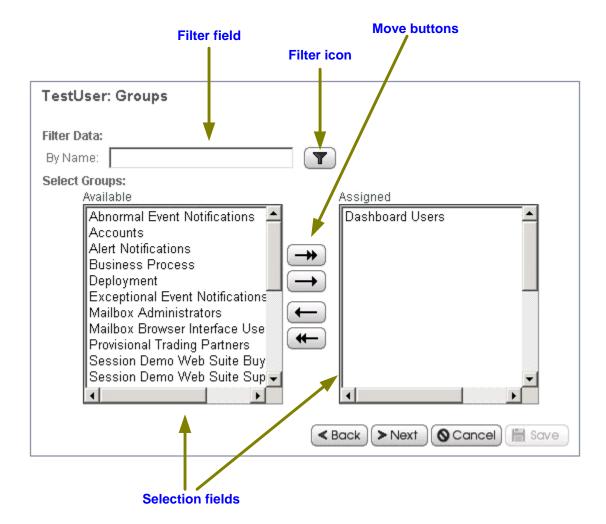

To use a filter field, type the complete word, partial word, or phrase in the field and click the filter icon Sterling Integrator displays only options that match your filter criteria in the available options list. You can enter new filter criteria and repeat the process as many times as required. Each time you filter the display, the list displays only the entries that match your most recent filter request.

To restore the entire contents of the list, clear the filter field and click the filter icon.

### **Group Selection Fields**

Group selection fields enable you to select or remove options, either individually or in groups. The left pane contains the available options. The right pane contains the options you select (these are 'assigned' options). To use the group selection fields, use the move buttons as described next:

- ♦ Click the right double-arrow to move all options from the Available pane to the Assigned pane.
- ◆ Select one or more options and click the right single-arrow to move your options from the Available pane to the Assigned pane.
- ◆ Click the left double-arrow to move all options from the Assigned pane to the Available pane.
- ◆ Select one or more options and click the left single-arrow to move your options from the Assigned pane to the Available pane.

### **Searches**

The Sterling Integrator interface supports a variety of simple and advanced searches. For example, you can either perform a simple search to locate a business process by name or an advanced search for a business process by specifying multiple criteria, including name, date, instance ID, start time, and so on.

The Sterling Integrator interface enables you to search for nearly all the entities related to your use of the system, from system processes to sets of data used to regulate or enable processes. For example, you can search for:

- ◆ Active, archived, and restored business processes
- ◆ Trading partner profiles and related data such as identities, transport, and packaging information, contracts and code lists
- ♦ Documents processed
- ◆ Service activity information and service configurations
- **♦** Transaction information
- **♦** Interchange information
- **♦** Standards information
- **♦** Schedules
- **♦** Maps
- ♦ Resources
- ♦ User accounts

For information about the procedure for searching a specific entity in Sterling Integrator, see the appropriate topic in the online documentation library.

### **Types of Searches**

The Sterling Integrator interface supports the following types of searches:

- ♦ Basic Search and List Search
- **♦** Advanced Search and Correlation Search
- ◆ Portlet-Specific Search

### **Basic Search and List Search**

Basic standard searches and list searches are used throughout the Admin Console interface. The Community Management interface provides a basic trading partner search.

Generally, any page in the Admin Console that enables you to enter and save information, such as a trading profile, service configuration, or user account, also enables you to perform basic standard searches and list item searches for the items you save. Use these searches to find previously saved information that you want to view or modify.

The following figure shows a page in the Admin Console that enables both a standard basic search and a list search:

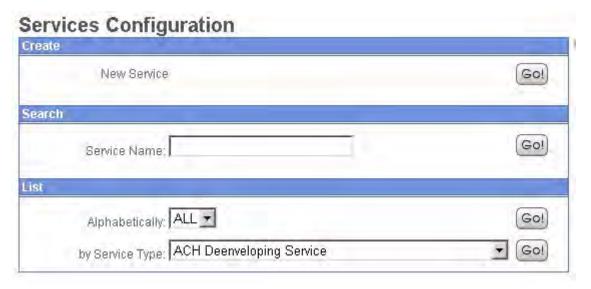

In this example, the basic search enables you to perform a simple search on the name of a service. The List option enables you to locate a service by listing all the service configurations, filtering your search based on your alphabetical selection, or by listing all the services of a selected type.

Throughout the interface, many list searches provide search options that help narrow down the data to be displayed in the list. Both basic searches and list searches display results in a list. You can select the corresponding item in the list to view or modify the related data.

Some basic searches enable you to enter more information to narrow down the search. The following figure shows a basic search feature that enables you to provide a variety of search parameters to locate a specific service activity record:

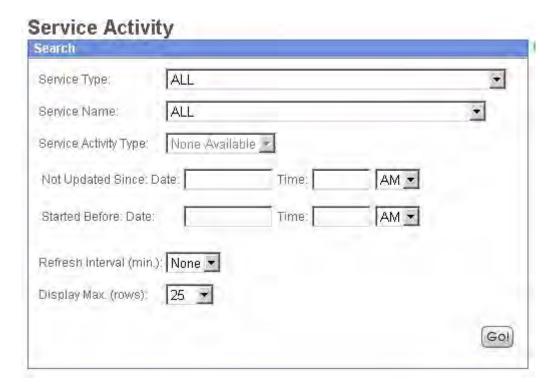

### **Advanced Search**

From the Administration menu in the Admin Console pane, you can access a variety of advanced search options designed to ease the process of locating a range of data related to your processes.

To locate advanced search options in the Admin Console menu, select **Business Processes** > **Monitor** > **Advanced Search**.

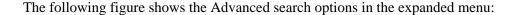

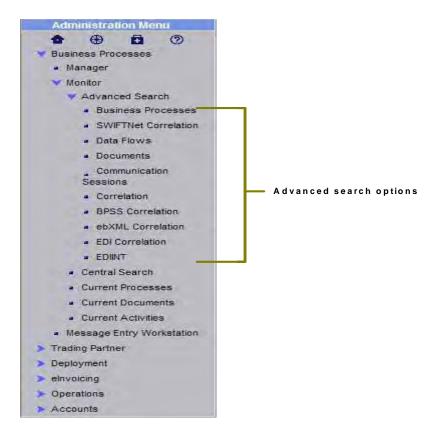

Advanced searches enable you to enter multiple parameters to refine your searches for information related to your processes. For example, depending on the object of your search, you can:

- ♦ Indicate whether you want Sterling Integrator to search live tables or restore tables for the desired data you are searching for
- ♦ Select date and time ranges
- ◆ Specify parameters such as IDs, control numbers, status, related data, and transport method.

The following figure shows an example advanced search page, the EDIINT Transaction Search page, that enables you to select the associated contract, status, and transport type, and enter a start and end date and time:

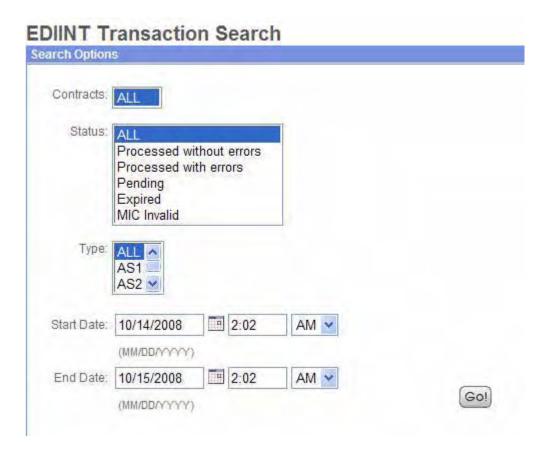

### **Data Flows Search**

Sterling Integrator enables you to enter search criteria for tracking data that is moving into or out of Sterling Integrator by streaming through an adapter (data flows). You can use the Data Flows page to trace the following document path:

- 1. From the time it is transferred into Sterling Integrator.
- 2. As it is processed by Sterling Integrator.
- 3. When it is transferred out of Sterling Integrator to an external system.

To track data flows, from the Administration menu, select **Business Processes** > **Monitor** > **Advanced Search** > **Data Flows**. The following figure shows the fields you use in a typical Data Flows search, populated with sample values:

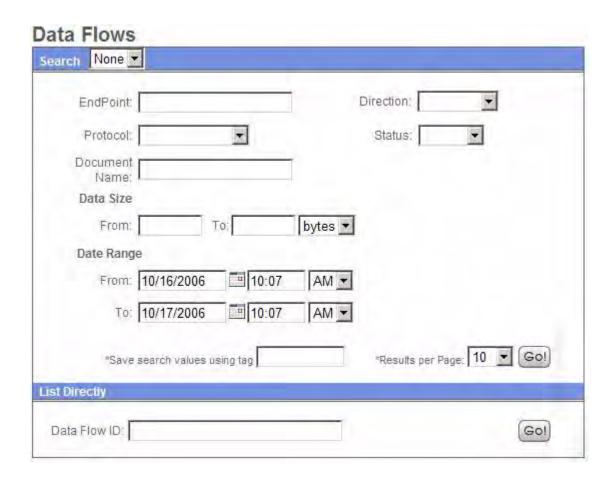

### Communication Session Records Search

Sterling Integrator enables you to enter search criteria to view communication session records. These records include the associated authentication, authorization, file transfer, or non-file transfer records, even if a document is not transferred and no data flow record is created.

To view communications sessions records, from the Administration menu, select **Business Processes** >> **Monitor** > **Advanced Search** > **Communication Sessions**. The following figure shows the fields you use in a typical Communication Sessions search, populated with sample values:

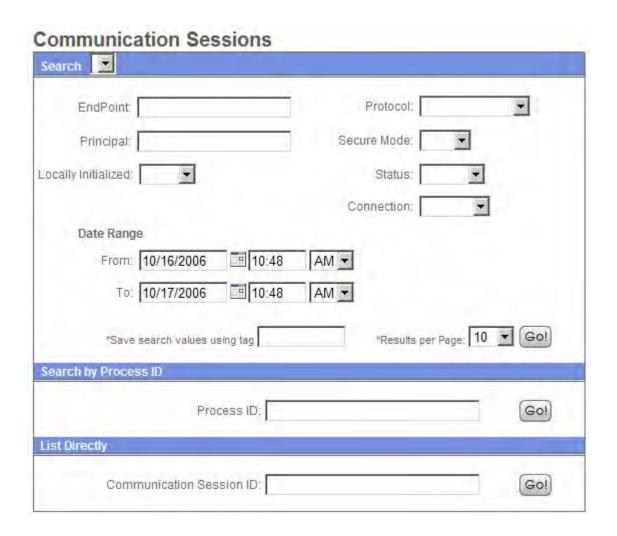

### Correlation Search

Sterling Integrator enables you to enter correlated search criteria to perform advanced *correlation* searching.

Correlation searches rely on name-value pairs to define the specific data items the system searches for. The defined data items are tracking points for business processes and documents. For example, instead of searching all of Sterling Integrator for a particular invoice, you can search for that invoice number, which saves you time.

Sterling Integrator includes a correlation service that you can use to define a correlation that enables you to search for a specific data item. Correlations are either preconfigured and come with Sterling Integrator, or are created when a process runs.

The data for correlations is stored as name-value pair records in the correlation table in Sterling Integrator. You can search the data using the Sterling Integrator Correlation Search option.

The following figure shows the fields you use in a typical correlation search:

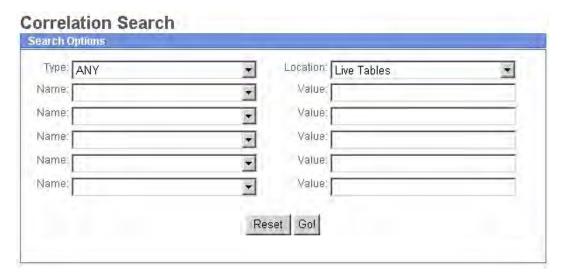

To enter a name-value pair, you select a value in one or more name fields and type the appropriate correlated value in the corresponding Value field. The following figure shows the drop-down menu of options for the Name fields:

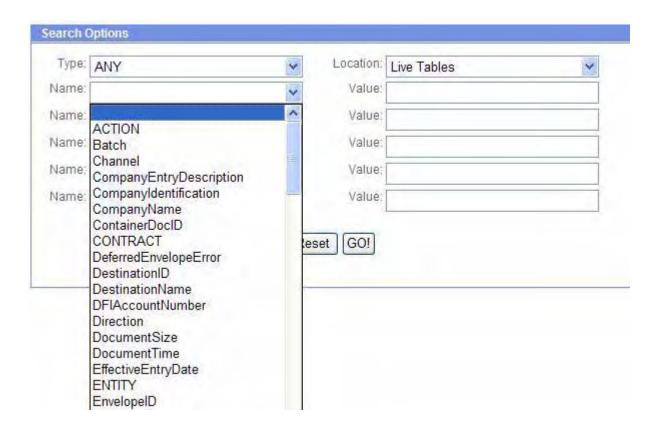

The Advanced Search options in the Administration menu provide specific pages for performing correlation searches pertaining to EDI interchanges, groups and transactions, business process specification schemas, and ebXML message flows.

# **Portlet-Specific Searches**

Several of the available Dashboard portlets offer capabilities for performing specific searches, such as searches for business processes, documents, and Internet searches.

# **About Help**

The Sterling Integrator interface provides a variety of Help options, enabling you to:

- ◆ Access user documentation online
- ◆ Contact Sterling Commerce Customer Support

The following table describes the types of help available in Sterling Integrator:

| Type of Help                     | Description                                                                                                    |
|----------------------------------|----------------------------------------------------------------------------------------------------|
| Page information (Side Help)     | Information displayed on some interface pages explaining the tasks you can perform or information you can obtain using the page.                                                                                                    |
| Searchable documentation library | The set of topics that make up the Sterling Integrator documentation library. Links in the interface enable you to open a separate window and access the specific information you require for viewing online or downloading as PDF.                                                                       |
| Support site and related tools   | The interface provides links to an assortment of Sterling Commerce self-service support information maintained online. In addition, the interface includes a Support Case Tool that enables you to request assistance by entering data specific to your situation and submitting it to the support staff. |

# **Help Links and Tools**

The following table describes the tools and links that provide access to various help information in the Sterling Integrator interface:

| Help Link or Tool | Description                                                                                                    |
|-------------------|----------------------------------------------------------------------------------------------------|
| Support icon      | Link on the Administration Menu, the Community Management menu, and the Advanced File Transfer menu. Displays the Technical Support Contact Information page, which provides: |
|                   | ◆ A link to the Support on Demand site                                                                                                    |
|                   | <ul> <li>Current product versions (for your reference when reporting problems)</li> </ul>                                                                                     |
|                   | After a product update, the version number that is displayed depends on the availability of a new license file.                                                               |
|                   | If a new license file is available (upgrade), Sterling Integrator displays the latest point version.                                                                          |
|                   | If a new license file is not available (patch), Sterling Integrator displays the same point version with the latest build number.                                             |
|                   | <ul> <li>A link to the Customer Reference Guide, where you can view the Technical Support<br/>contact information</li> </ul>                                                  |
|                   | <ul> <li>The Utility to upload case data to the Sterling support link, which allows you to submit a<br/>support request to Sterling Commerce</li> </ul>                       |

| Help Link or Tool                 | Description                                                                                                    |
|-----------------------------------|----------------------------------------------------------------------------------------------------|
| Melp icon                         | Link on the Administration menu, the Community Management menu, and the Advanced File Transfer menu. Opens a separate window to display the online documentation library, from where you can access the entire Sterling Integrator documentation. |
| Page Information icon (Side Help) | Indicates instructions (printed next to the icon) about using the interface page you are on or the information displayed on the page.                                                                                                    |
| Related Steps icon (Side Help)    | Displays page information (Side Help) to indicate the steps related to completing the procedure you are in.                                                                                                    |
| Support Case Tool                 | Enables you to submit a support request to Sterling Commerce.                                                                                                    |
|                                   | You can access this tool using one of the following methods:                                                                                                    |
|                                   | <ul> <li>In the Administration menu, the Community Management menu, or the Advanced File<br/>Transfer menu, click the Support icon. Click Utility to upload case data to Sterling<br/>support</li> </ul>                                          |
|                                   | <ul> <li>In the Administration menu, select Operations &gt; System &gt; Support Tools &gt; Support Case.</li> </ul>                                                                                                    |
| Quick Links portlet               | If you are running Sterling Community Manager, this portlet is displayed by default on the Channels pane and displays links to the following sites:                                                                                               |
|                                   | <ul> <li>Sterling Commerce – The Sterling Commerce corporate Web site</li> </ul>                                                                                                    |
|                                   | <ul> <li>Customer Support – The Sterling Commerce Customer Support welcome page,<br/>providing information about Support on Demand and contacting Customer Support<br/>team members</li> </ul>                                                    |
|                                   | <ul> <li>Product Updates – Site providing information about product updates and patches for<br/>Sterling Commerce products</li> </ul>                                                                                                    |
|                                   | <ul> <li>Support On Demand – Self-serve support site for Sterling Commerce products</li> </ul>                                                                                                    |
|                                   | You can add up to five additional Web sites of your choice to this display and modify the location of the portlet to suit your requirements.                                                                                                    |

# **Support On Demand**

Support On Demand is a self-service Web site where you can obtain the latest updates and information about Sterling Integrator and contact Customer Support.

Access Support On Demand at http://customer.sterlingcommerce.com or through the Sterling Integrator interface by selecting the Support icon ( ) from the Community Management menu, Administration menu, or the Advanced File Transfer menu.

Log in to Support On Demand using the user name and password that you have been provided with to access Support On Demand.

If you do not have a user name and password for Support On Demand, contact your system administrator or Sterling Commerce Customer Support.

Support On Demand provides the following information and services:

- ♦ A search page to help you locate the data you require
- ◆ Case information about the support cases you entered
- ◆ Pages for entering and reading customer feedback
- **♦** Document tracking
- ♦ User documentation and company white papers
- ♦ Information about products and education about using the products
- ♦ Product updates
- ◆ A guide to obtaining customer support from Sterling Commerce
- ◆ User forums
- ◆ A Home page listing your current support cases (if any), and links to navigate within Support On Demand

From Support On Demand, you can e-mail your case information to anyone you wish. You can include others in your organization on correspondence with Customer Support by using e-mail.

# **Online Documentation Library**

The online documentation library is a Web-based hub for all the documentation pertaining to Sterling Integrator. All product documentation pertaining to Sterling Integrator is available from the documentation library, for online viewing and downloading.

The documentation library enables you to:

- ♦ Search the content using words, phrases, or boolean (and, or, and and not) criteria
- ♦ Browse the documentation online
- ◆ Create your own bookmarks to frequently visited topics
- ◆ Download PDF copies of the documentation

Access the documentation library by clicking the Help icon (②) in the Administration menu, the Community Management menu, or the Advanced File Transfer menu.

# **Associated External Applications**

Sterling Integrator includes a variety of associated applications that operate external to the Sterling Integrator interface. Some of these applications are included with Sterling Integrator and some must be bought separately, based on your requirements.

The associated applications enable you to perform a variety of activities that are crucial to managing your processes using Sterling Integrator, such as creating data transformation maps and developing custom services. The applications contain features that integrate with Sterling Integrator, eliminating complex custom development requirements. For example, the Graphical Process Modeler (GPM) is an external application associated with Sterling Integrator. Although you install it separately (through the Sterling Integrator interface) and use it to create business process models in a graphical palette, the GPM is designed to work with Sterling Integrator; it enables you to check your processes into Sterling Integrator from the GPM interface.

The following table describes the external applications that work together with Sterling Integrator:

| Application                        | Description                                                                                                    |
|------------------------------------|----------------------------------------------------------------------------------------------------|
| Map Editor                         | Offline, Windows-based user interface application for mapping data translation and transformation included with Sterling Integrator.                                                                                                    |
|                                    | Use it to translate documents to various data formats, including EDI, XML, SQL, CII, and others. You include the appropriate translation map and related services in your business process models to perform run-time translation.                                                          |
| Graphical Process<br>Modeler (GPM) | Offline, Windows-based graphical interface tool included with Sterling Integrator to create and modify business processes. Converts the graphical representation of business processes to well-formed BPML (source code), and saves you the effort of writing code.                         |
| AS2 Edition                        | Optional, self-contained, Web-based application based on Sterling Integrator, which can work with or without the core Sterling Integrator product. A message management system enabling the exchange of a variety of documents between trading partners using secure AS2 EDIINT technology. |
|                                    | The interface uses familiar Sterling Integrator conventions for ease of use.                                                                                                    |
| MESA Developer<br>Studio           | A tool used to connect with a Sterling Integrator instance for resource access and control of Sterling Integrator operations, change the template that Sterling Integrator uses, and develop custom services, all from within a development environment.                                    |
|                                    | In addition to MESA Developer Studio, the following plug-ins are available:                                                                                                    |
|                                    | <ul> <li>MESA Developer Studio SDK – For developing and deploying custom services and<br/>adapters. The MESA Developer Studio SDK requires a separate product license.</li> </ul>                                                                                                    |
|                                    | <ul> <li>MESA Developer Studio Skin Editor – For customizing the look and feel of the Sterling<br/>Integrator interface.</li> </ul>                                                                                                    |
|                                    | <ul> <li>Reporting Services – A separately-licensed set of plug-ins used to create fact models<br/>and reports for Sterling Integrator Reporting Services.</li> </ul>                                                                                                    |

# **Install and Access Associated External Applications**

External applications are installed in different ways. All the associated external applications are displayed in windows that are separate from the Sterling Integrator interface.

The AS2 Edition, MESA Developer Studio SDK, and Reporting Services applications require the purchase of an appropriate license from Sterling Commerce in order to be installed. The GPM, basic MESA Developer Studio (with Skin Editor), and Map Editor are included with Sterling Integrator.

### Access the GPM with Java Web Start

The GPM can be installed only after Sterling Integrator is installed because GPM has to be downloaded from Sterling Integrator. While the resource files for the GPM are available on your client computer after installing Sterling Integrator with the appropriate licenses, GPM is not automatically installed on your client computer.

Open GPM by clicking **Go!** adjacent to Run Graphical Process Modeler in the Administration menu. Sterling Integrator installs GPM on your client computer.

Sterling Integrator uses Java<sup>™</sup> Web Start to start the GPM. Java Web Start comes with Java Runtime Environment (JRE) 5.0, which is required for using this version of Sterling Integrator. See *System Requirements* for more information.

**Note:** When you launch GPM, the system will verify if you have the Java 5.0 version of Java Web Start installed. If you do not have the correct version of Java Web Start, you must download Java Runtime Environment (JRE) 5.0 from the SUN® Web site before using GPM. If you have installed an older version of Web Start after installing Java 5.0, you must remove the older version and reinstall Java 5.0. The minimum disk space required for GPM is 100 MB.

# **Access the Map Editor**

The Map Editor can be installed only after Sterling Integrator is installed because the Map Editor has to be downloaded from Sterling Integrator. An installation wizard guides you through the necessary steps.

Open the Map Editor using the appropriate installation folder on your client computer.

### Access the AS2 Edition

To access the AS2 Edition, enter the user ID and password provided to you by your system administrator for the applications in the Sterling Integrator login page (the appropriate license should have been purchased and the product installed).

Sterling Integrator enables users to access the application based on the permissions associated with the user account, and displays the appropriate interface.

The AS2 Edition is designed using the Sterling Integrator conventions to make navigation and conventions familiar. Menus, Help options, and procedure flows work the same way they do in the Sterling Integrator core product interface.

### **Access the MESA Developer Studio**

Sterling Integrator MESA<sup>TM</sup> Developer Studio is an Integrated Development Environment (IDE) that uses Eclipse software plug-ins. To use the MESA Developer Studio, you must install Eclipse 3.1, Java 2 SDK Standard Edition 1.4.2\_06 (or higher), and the MESA Developer Studio Eclipse plug-ins. Full installation and configuration instructions are in the Sterling Integrator *Installation Guide*.

# Index

| Α                                                                                               | F                                                                                                    |
|-------------------------------------------------------------------------------------------------|----------------------------------------------------------------------------------------------------|
| accessing associated applications 36  Administration Menu components 13                         | filter fields about 21 using 22                                                                                                    |
| AS2 Edition accessing 36 description 35                                                         | Finish button 16                                                                                                    |
| associated applications, about 35                                                               | Graphical Process Modeler (GPM) 35                                                                                                    |
| В                                                                                               | group selection fields 21, 23                                                                                                    |
| Back button 5, 16                                                                               | Н                                                                                                    |
| Cancel button 16 communication sessions records searches 28 correlation searches 29             | help about 32 contact information 32 context-sensitive 11 links to 12, 17 locating 32 online documentation library 12 online documentation library, about 34 page information (side help) 11, 17, 32, 33 Support Case Tool 33 Support on Demand, about 33 |
| Customize pane 11 customize portlet icon 17                                                     |                                                                                                    |
| _                                                                                               | Help icon 33                                                                                                    |
| dashboard previously customized 8                                                               | Home pane 8                                                                                                    |
| data flows searches 27 date and time formats 21 documentation library description 32 link to 12 | Icon Add 18 Alert 17 Calendar 17                                                                                                    |
| editing lock out parameter 7 external applications, about 35                                    | Clear 18 community status indicator 17, 18 Copy 18 customize pane 17 Delete, trash can 18 Edit 18 Filter 18                                                                                                    |

| green light, traffic light 17         | secondary headings 13                            |  |
|---------------------------------------|--------------------------------------------------|--|
| Help 17                               | MESA Developer Studio                            |  |
| Home 17                               | accessing 37                                     |  |
| information 18<br>List view 18        | move buttons                                     |  |
| move buttons 18                       | about 21                                         |  |
| News 17                               | using 23                                         |  |
| No security 18                        | 6                                                |  |
| Page information 17                   | N                                                |  |
| Pane 17                               | IN .                                             |  |
| Refresh 19                            | navigating 5                                     |  |
| Related steps 17                      | overview 5                                       |  |
| Site Map 17                           | procedures 9                                     |  |
| status indicator, red light 18        | wizard navigation 16                             |  |
| status indicator, yellow light 18     | navigation buttons<br>about 16<br>description 11 |  |
| Support 17                            |                                                  |  |
| technical support 17                  |                                                  |  |
| Tree view 18                          | navigation menu                                  |  |
| Warning 18                            | location on page 11                              |  |
| icons description 17                  | Next button 5, 16                                |  |
| installing associated applications 36 | Toke batton 3, 10                                |  |
| interface                             | 0                                                |  |
| accessing 5                           | _                                                |  |
| navigating 5                          | online documentation library                     |  |
| previously customized 8               | about 34                                         |  |
|                                       | description 32                                   |  |
| J                                     | online help                                      |  |
| L W. 1 Co                             | about 32                                         |  |
| Java Web Start 36                     | context-sensitive 11                             |  |
|                                       | locating 32                                      |  |
| L                                     | product updates 33                               |  |
| lock out parameter 7                  | P                                                |  |
| log in                                | •                                                |  |
| how to 5                              | Page information icon 33                         |  |
| problems 6                            | page layout, modifying 11                        |  |
| log out 5                             | pane                                             |  |
|                                       | customize icon 17                                |  |
| M                                     | icon 17                                          |  |
|                                       | name tabs 11                                     |  |
| Map Editor                            | password 5                                       |  |
| accessing 36                          | •                                                |  |
| description 35                        | portlet                                          |  |
| menus                                 | customize icon 17                                |  |
| components 12                         | procedure pages                                  |  |
| overview 11                           | about 9                                          |  |
| primary headings 12                   | components 10                                    |  |

wizard page progression 16 product updates, obtaining online 33 Quick Links portlet provided links 33 R related applications, about 35 Related steps icon 33 required fields 20 Return button 16 Save button 16 searches advanced 25 basic 24 communication sessions records 28 correlation 25, 29 data flows 27 entering parameters 25 list 24 overview 23 portlet-specific 31 types 24 Site Map icon 12 status indicator 17 Sterling Commerce corporate Web site 33 contact information page 32 link to information 12 submitting requests 32 Support Case Tool 32, 33 Support icon 32, 33 Support on Demand about 33 Support on Demand (SOD) description 32 link to 33

user name and password 33

support request, submitting 33

Т

task buttons 16
technical support
locating 12
time formats 21

U

User ID 5

W

welcome header 10 wizard page progression 16, 21